## **Google Chrome Users**

Certain browser setttings in Chrome can prevent a user from successfully logging in to the chapter site through single sign on. To ensure the appropriate settings for third party cookies and Javascript are set for your browser, please follow the steps below:

- 1. Click the Chrome menu icon  $\Box$  on the browser toolbar.
- 2. Select **Settings**.
- 3. Click **Show advanced settings** near the bottom of the page.
- 4. Click **Content settings** in the Privacy section.
- 5. In the Cookies section, select **Allow local data to be set** to allow both first-party and third-party cookies. Make sure the box next to **Block all third-party cookies without exception** is unchecked.
- 6. In the JavaScript section, select **Allow all sites to run JavaScript (recommended).**

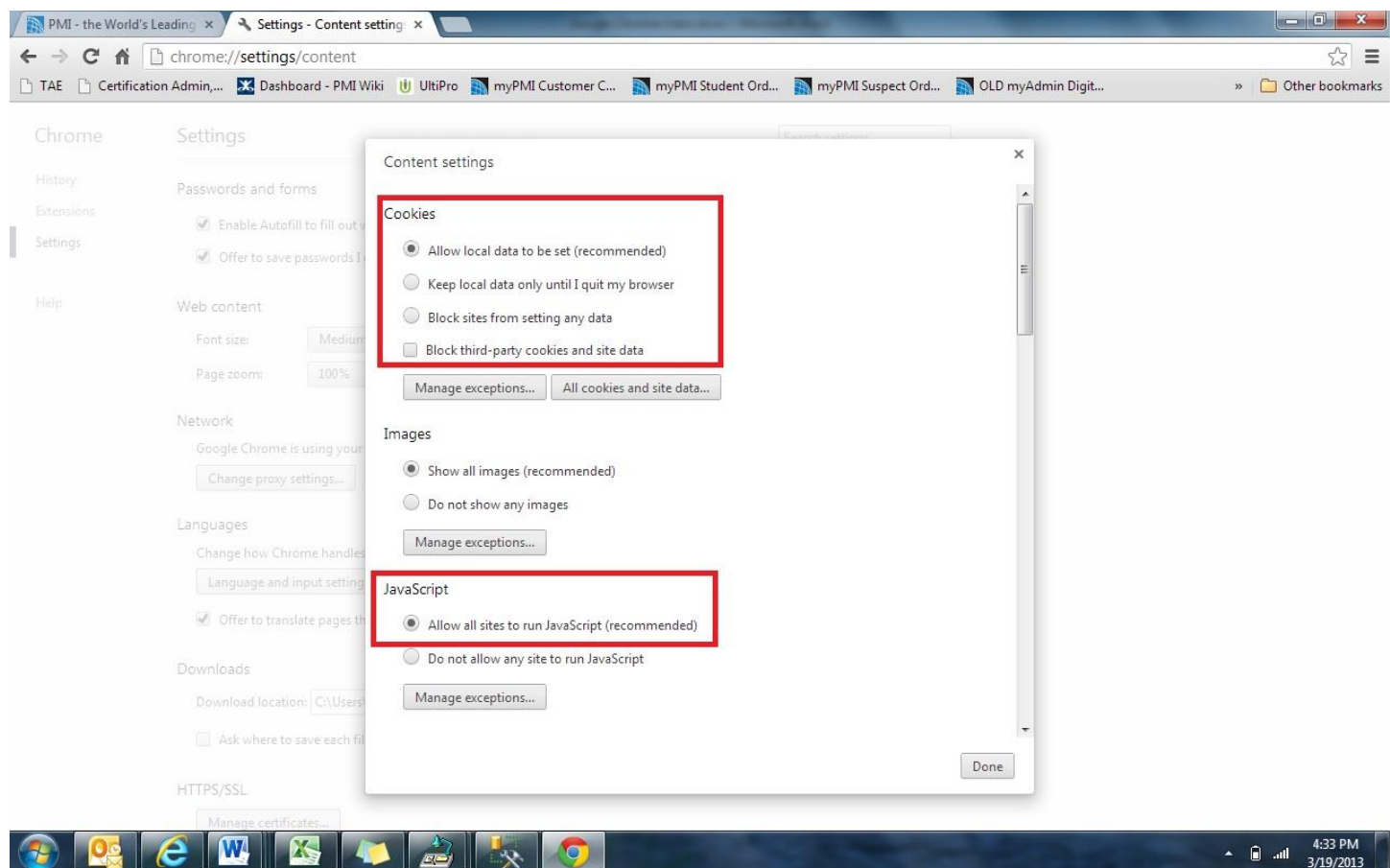

If the settings above are correct and you are unable to login, please try the following steps to delete cookies**. If you do not want to remove all cookies, you can delete the specific cookies associated with single sign on.**

Click the Chrome menu $\left| \boldsymbol{\Xi} \right|$  on the browser toolbar.

- 1. Select **Settings**.
- 2. Click **Show advanced settings**.
- 3. In the Privacy section, click the **Content settings** button.
- 4. In the Cookies section, you can change the following cookies settings:
	- o Click **All cookies and site data** to open the Cookies and Other Data dialog.
- o To delete all cookies, click **Remove all** at the top of the dialog.
- o If you do not want to remove all cookies, you can delete the cookies associated with **gigya.com**, **pmi.org**, and the **chapter site**. To delete a specific cookie, search for the site that issued the cookie, then select the cookie and click **X**.

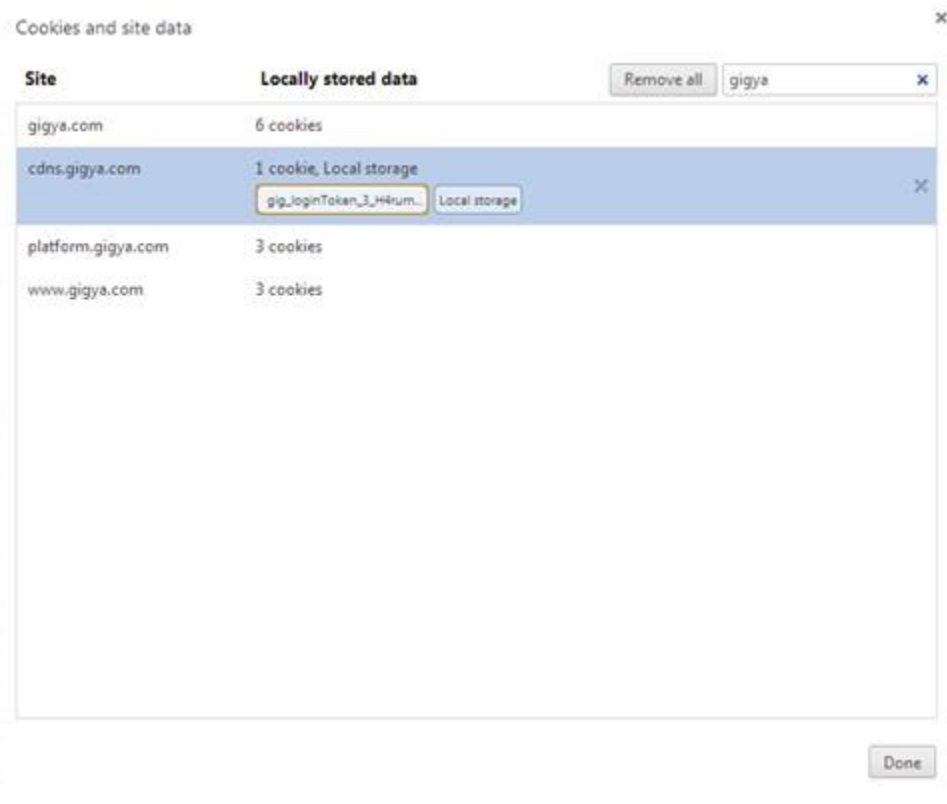

- 5. After deleting the cookies, click **Done**.
- 6. Close the browser and any other browser window that may be open.
- 7. Open a new browser session and attempt to login to the chapter site.